## Introduction to MS Dynamics NAV

Purchase example and impacts (Inventory, Vendor Ledger Entries and General Ledger

Ing.J.Skorkovský,CSc.

MASARYK UNIVERSITY BRNO, Czech Republic
Faculty of economics and business administration
Department of corporate economy

#### Vendor Card

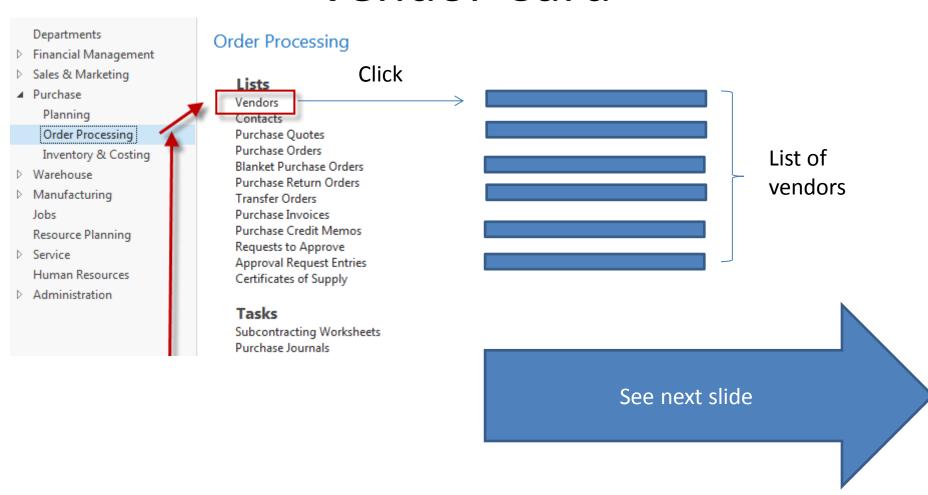

### List of Vendors

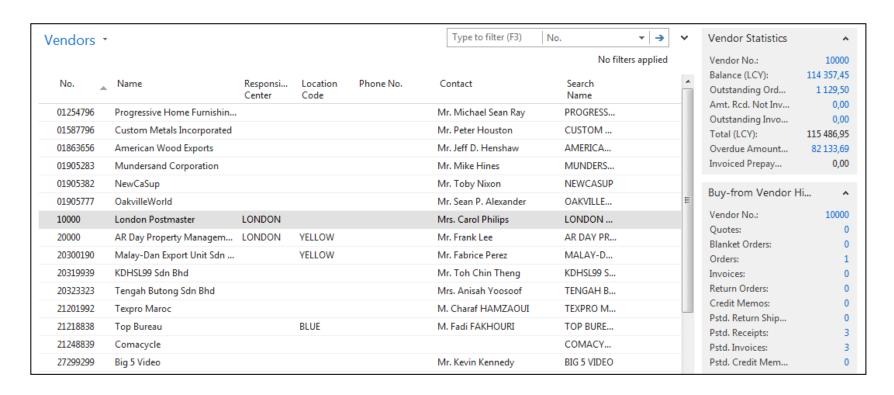

See balance (calculated field ) and explain!
See business history and explain!
Use Edit icon in order to open chosen vendor card

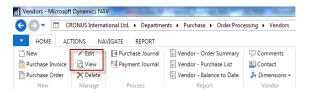

#### Vendor Card

#### See following tabs:

- General basic fields (country, purchase, balance,..)
- Communication basic fields (e-mail,...)
- Invoicing basic fields (posting groups- will part of accounting section of this course)
- Payments basic fields (payment terms- enter new one by use of formula date)
- Receiving basic fields (location)
- Foreign trade basic fields (currency code and language)

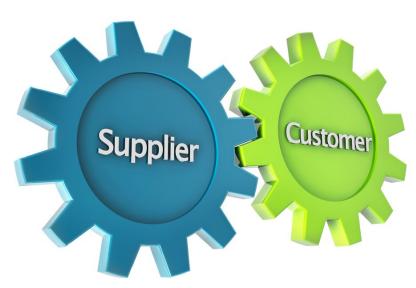

## Vendor Ledger Entries

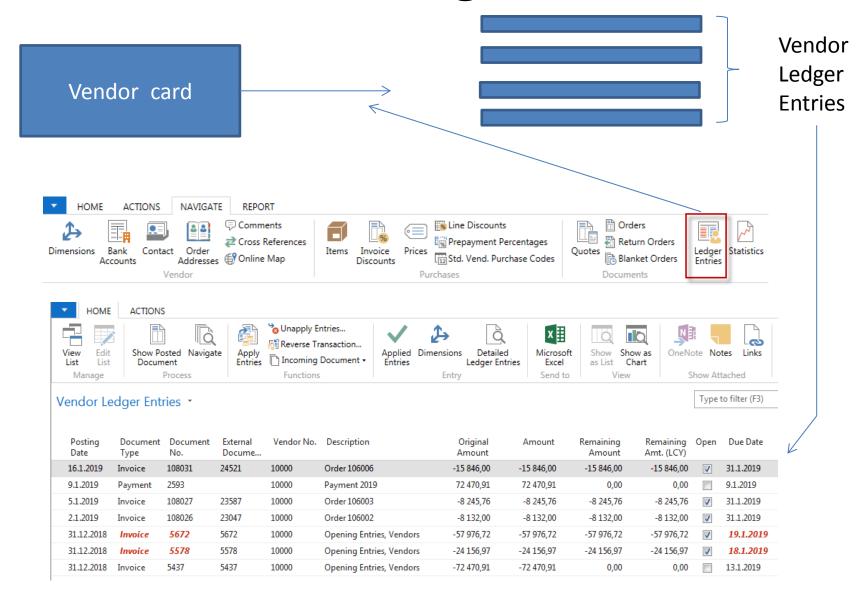

## Item list (use search window)

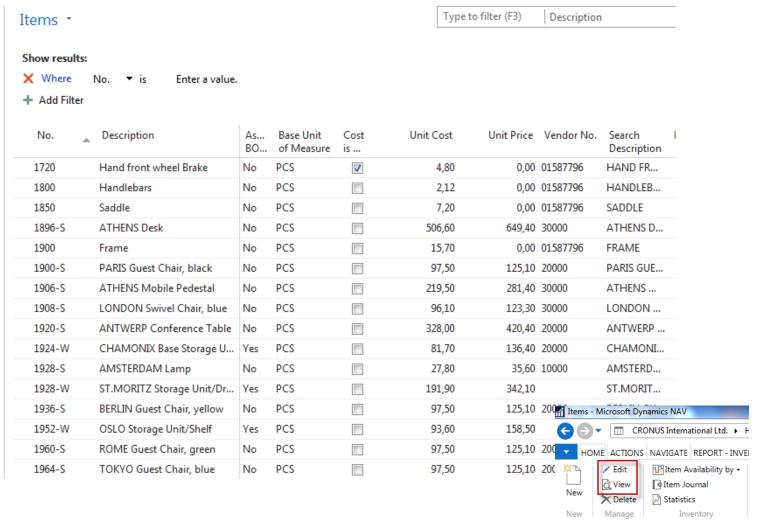

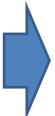

### Item Card

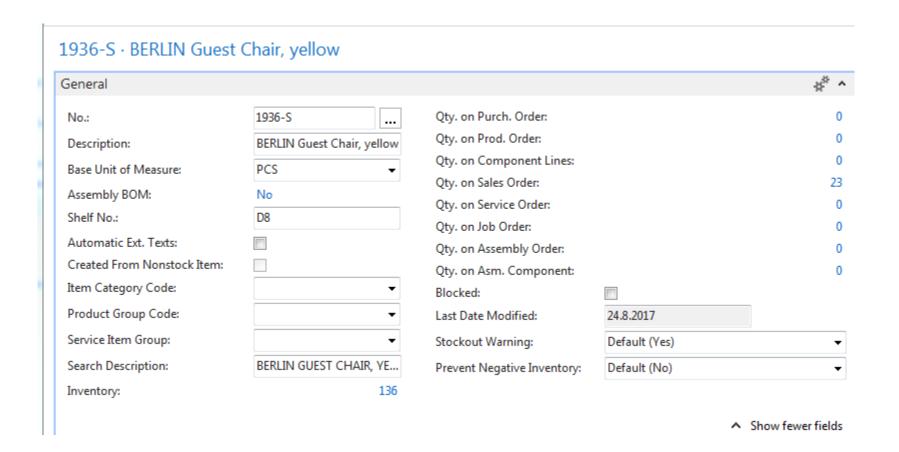

See basic fields (Inventory, Quantity on Sales and Purchase orders,...)

### Item Card

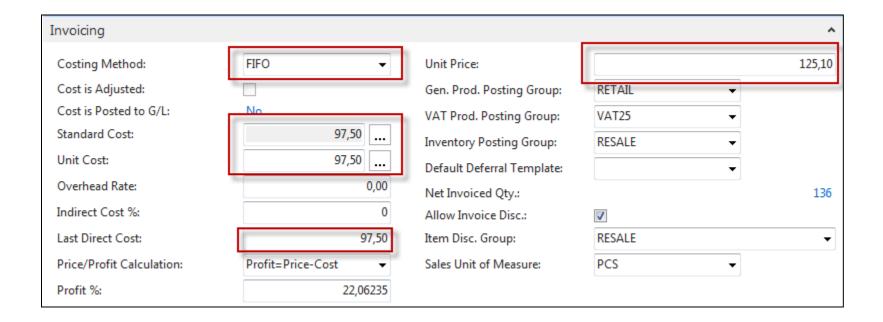

**Product posting group** will be explained later (impact to accounting)

#### Item Card

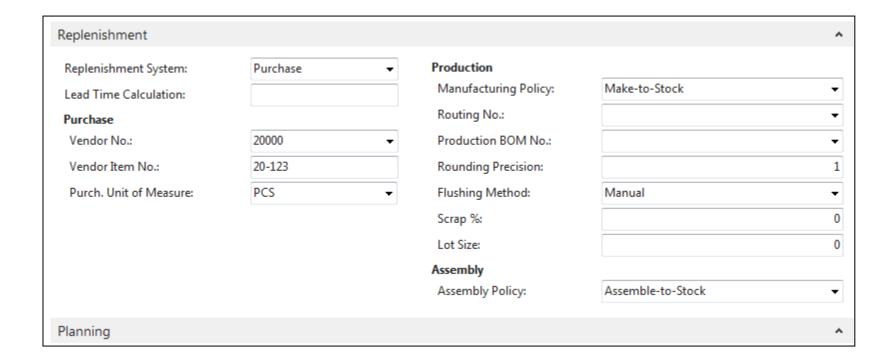

## Item Ledger Entries

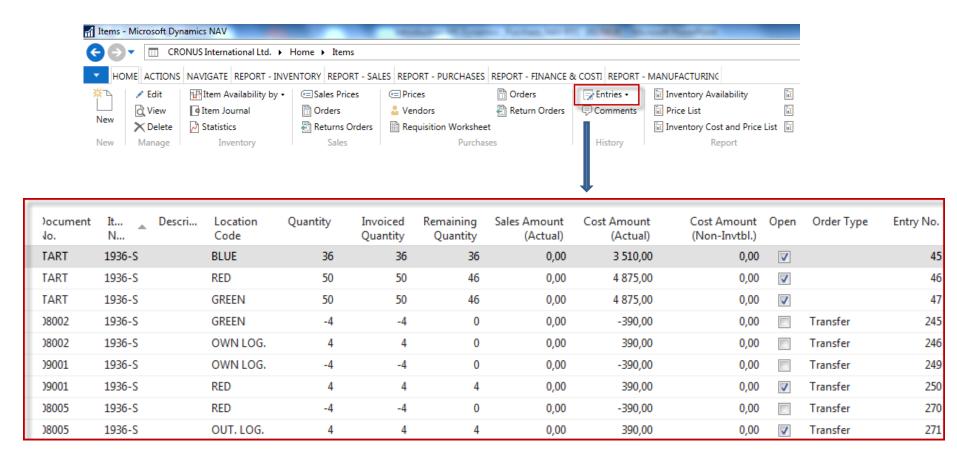

By removing filter value see other entry types (purchases, transfers sales,...)!

#### Purchase Order creation

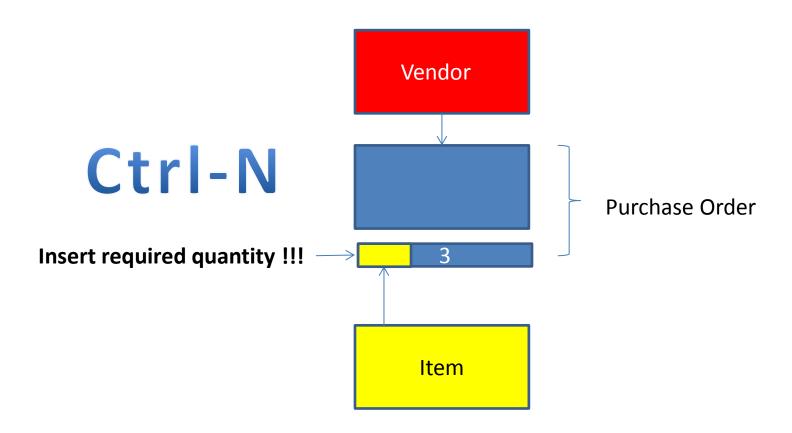

#### Purchase Order creation

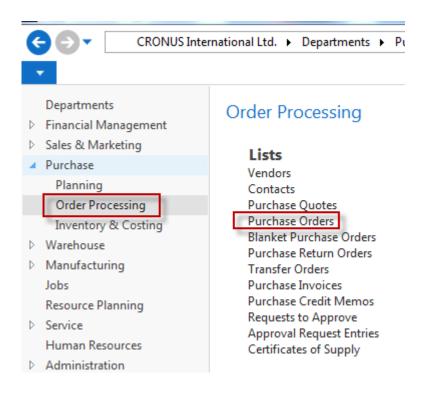

# List of already existing Purchase Orders

| Purchase Orders • |   |                        |                          |                     | Type to          | filter (F3)     | No.      |                  | <b>▼</b>   →     |                 |
|-------------------|---|------------------------|--------------------------|---------------------|------------------|-----------------|----------|------------------|------------------|-----------------|
|                   |   |                        |                          |                     |                  |                 |          | l                | Limit totals: "2 | 23.01.19        |
| No.               | _ | Buy-from<br>Vendor No. | Buy-from Vendor Name     | Vendor<br>Authoriza | Location<br>Code | signed<br>er ID | Status   | Currency<br>Code | Document<br>Date | Posting<br>Date |
| 104001            |   | 30000                  | CoolWood Technologies    |                     |                  |                 | Open     |                  | 21.1.2019        | 21.1.2019       |
| 104002            |   | 40000                  | Lewis Home Furniture     |                     | GREEN            |                 | Open     |                  | 24.1.2019        | 24.1.2019       |
| 104003            |   | 50000                  | Service Electronics Ltd. |                     |                  |                 | Open     |                  | 26.1.2019        | 26.1.2019       |
| 104004            |   | 40000                  | Lewis Home Furniture     |                     | GREEN            |                 | Released |                  | 27.1.2019        | 27.1.2019       |
| 104005            |   | 50000                  | Service Electronics Ltd. |                     |                  |                 | Released |                  | 1.1.2019         | 1.1.2019        |
| 104006            |   | 30000                  | CoolWood Technologies    |                     |                  |                 | Released |                  | 21.1.2019        | 21.1.2019       |
| 104007            |   | 40000                  | Lewis Home Furniture     |                     | GREEN            |                 | Released |                  | 24.1.2019        | 24.1.2019       |
| 104008            |   | 60000                  | Grassblue Ltd.           |                     | WHITE            |                 | Released |                  | 24.1.2019        | 24.1.2019       |
| 104009            |   | 61000                  | Electronics Ltd.         |                     | WHITE            |                 | Released |                  | 24.1.2019        | 24.1.2019       |

# Purchase Order (PO) - new

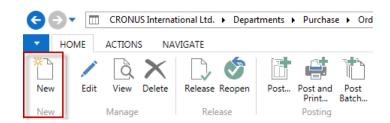

Double click

#### Empty form of PO structure

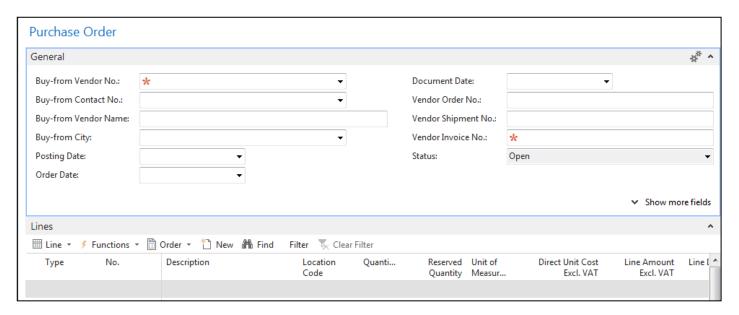

### Purchase Order (PO) – new

(To enter data use F4 or mouse)

Fields with default data are marked by orange

Enter chosen vendor and confirm by key ENTER!

Enter type of the purchase order line (by F4 or mouse) = Item

Enter chosen item (Berlin chair 1936-S) and confirm by key ENTER!

Enter quantity 10 and stock location= BLUE!!!!

After delivery (before posting enter Vendor invoice number (any string- e.g. B1)

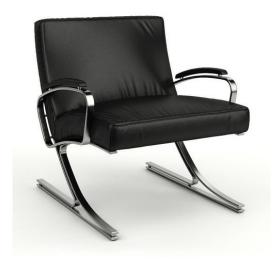

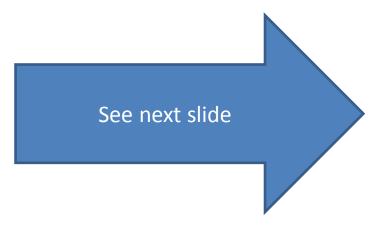

# Purchase Order (PO)

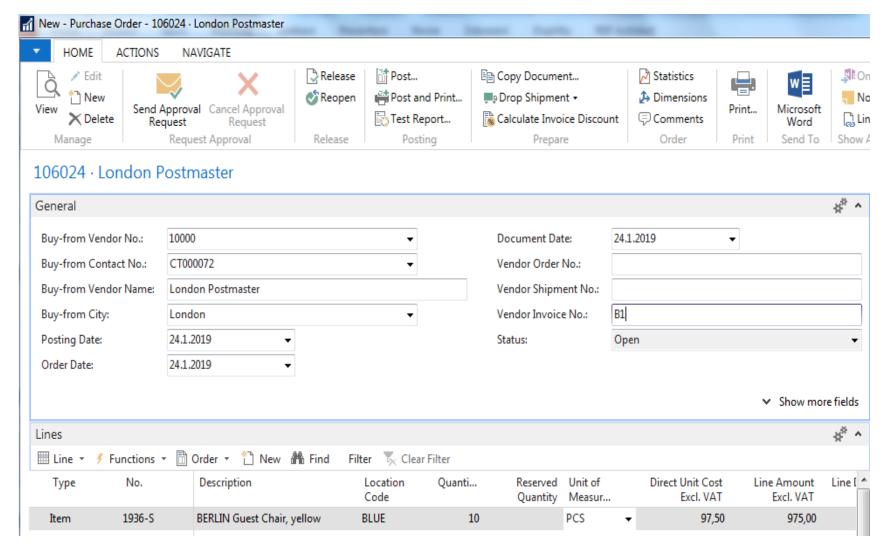

# Print (Preview)

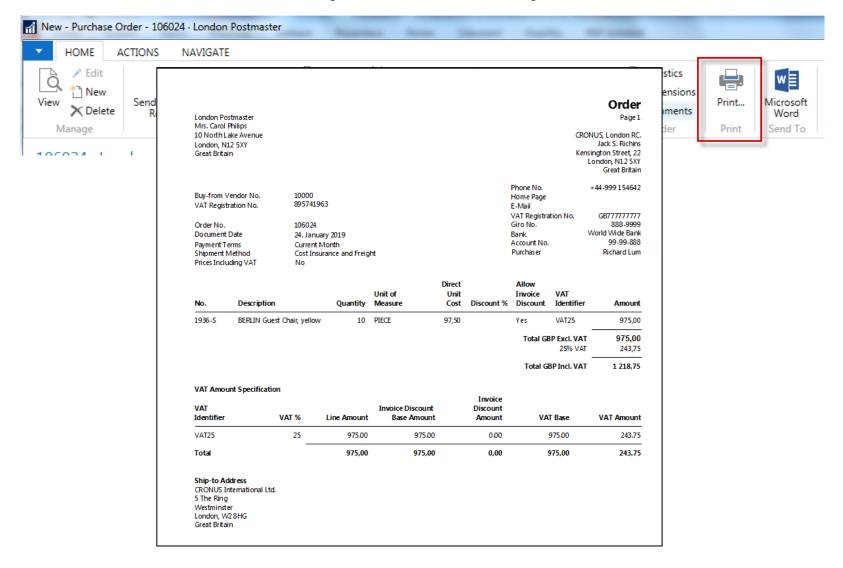

# Post PO by use of key F9 (or icon)

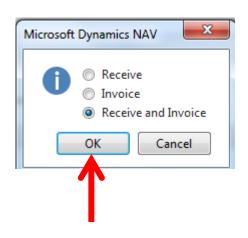

#### See Vendor Ledger entries:

- Search window
- Vendor
- Filter to vendor 10000
- Icon Ledger Entries –Option Entries

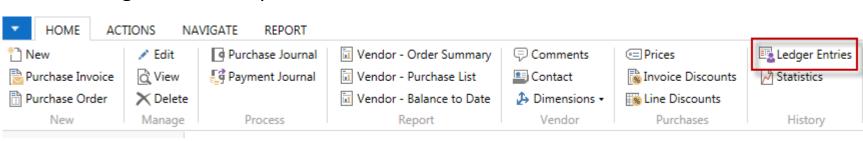

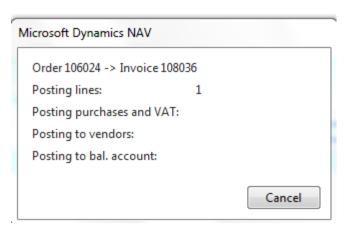

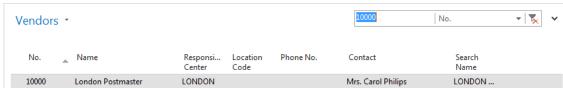

# Vendor Ledger Entries

| endor Le   | dger Enti        | ries *          |                    |               |                          |                    |            |                     |                         | Туре     | to filter (F3) | Posting Date   |                        |
|------------|------------------|-----------------|--------------------|---------------|--------------------------|--------------------|------------|---------------------|-------------------------|----------|----------------|----------------|------------------------|
| Post Date  | Document<br>Type | Document<br>No. | External<br>Docume | Vendor<br>No. | Description              | Original<br>Amount | Amount     | Remaining<br>Amount | Remaining<br>Amt. (LCY) | Open     | Due Date       | Pmt.<br>Discou | Pmt. Disc.<br>Toleranc |
| 31.12.2018 | Invoice          | 5437            | 5437               | 10000         | Opening Entries, Vendors | -72 470,91         | -72 470,91 | 0,00                | 0,00                    |          | 13.1.2019      | 31.12.2018     | 31.12.2018             |
| 31.12.2018 | Invoice          | 5578            | 5578               | 10000         | Opening Entries, Vendors | -24 156,97         | -24 156,97 | -24 156,97          | -24 156,97              | <b>V</b> | 18.1.2019      | 31.12.2018     | 31.12.2018             |
| 31.12.2018 | Invoice          | 5672            | 5672               | 10000         | Opening Entries, Vendors | -57 976,72         | -57 976,72 | -57 976,72          | -57 976,72              | <b>V</b> | 19.1.2019      | 31.12.2018     | 31.12.2018             |
| 2.1.2019   | Invoice          | 108026          | 23047              | 10000         | Order 106002             | -8 132,00          | -8 132,00  | -8 132,00           | -8 132,00               | <b>V</b> | 31.1.2019      | 2.1.2019       | 2.1.2019               |
| 5.1.2019   | Invoice          | 108027          | 23587              | 10000         | Order 106003             | -8 245,76          | -8 245,76  | -8 245,76           | -8 245,76               | <b>V</b> | 31.1.2019      | 5.1.2019       | 5.1.2019               |
| 9.1.2019   | Payment          | 2593            |                    | 10000         | Payment 2019             | 72 470,91          | 72 470,91  | 0,00                | 0,00                    |          | 9.1.2019       |                |                        |
| 16.1.2019  | Invoice          | 108031          | 24521              | 10000         | Order 106006             | -15 846,00         | -15 846,00 | -15 846,00          | -15 846,00              | <b>V</b> | 31.1.2019      | 16.1.2019      | 16.1.2019              |
| 24.1.2019  | Invoice          | 108036          | B1                 | 10000         | Order 106024             | -1 218,75          | -1 218,75  | -1 218,75           | -1 218,75               | <b>V</b> | 31.1.2019      | 24.1.2019      | 24.1.2019              |

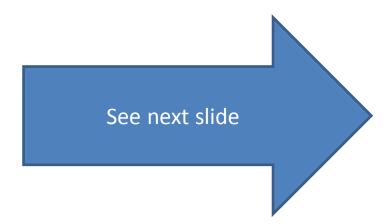

## Item Ledger Entries

#### **See Item Ledger Entries:**

- Search window
- Item
- Filter to Item 1936-S
- Find icon Entries ->Option=Entries

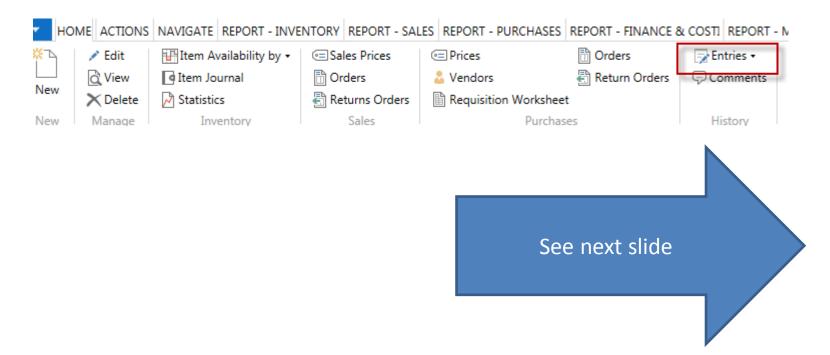

## Item Ledger Entries

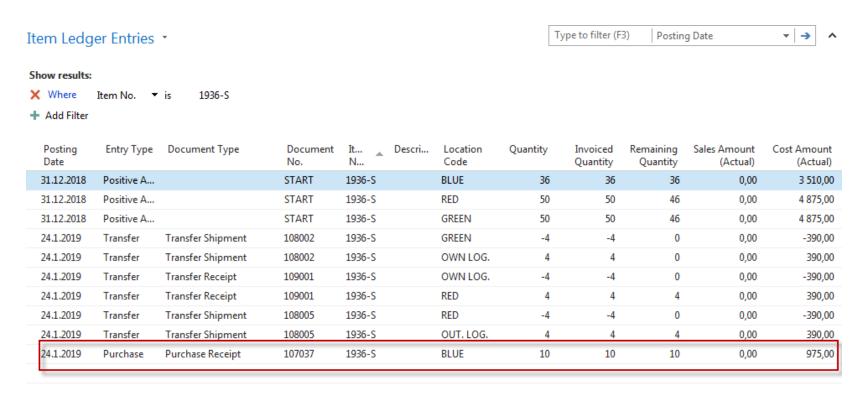

Inventory increased by 10!!

# Impacts in General Ledger

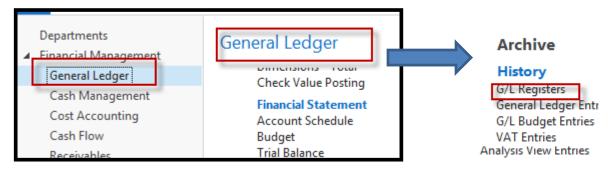

#### Go to last line of G/L register

| 125 24.1.2019 | EUROPE\N | SALES     | 2804 | 2808 | 896 | 897 |
|---------------|----------|-----------|------|------|-----|-----|
| 126 24.8.2017 | EUROPE\N | SALES     | 2809 | 2811 | 898 | 898 |
| 127 24.8.2017 | EUROPE\N | SALES     | 2812 | 2814 | 899 | 899 |
| 128 24.8.2017 | EUROPE\N | SALES     | 2815 | 2817 | 900 | 900 |
| 129 26.9.2017 | ESF\MIKI | PURCHASES | 2818 | 2820 | 901 | 901 |

Go to icon General Ledger

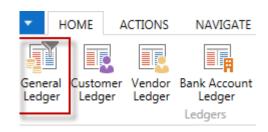

# Impacts in General Ledger

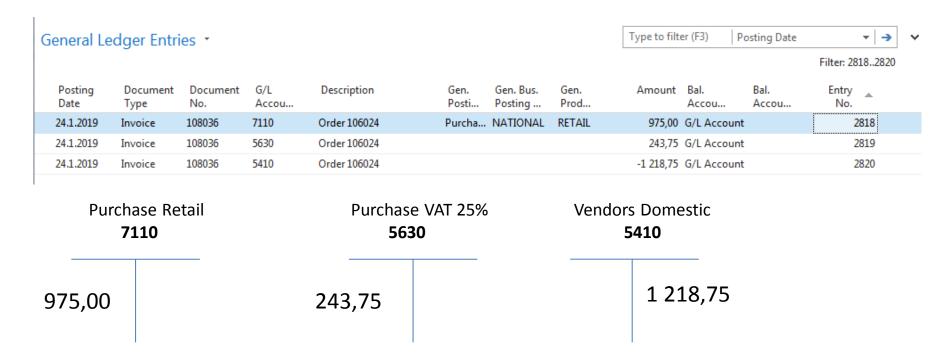

1218,75 = 975+243,75

# Use of Navigate tool

• Go to Icon Vendor Ledger Entries (from the same working space

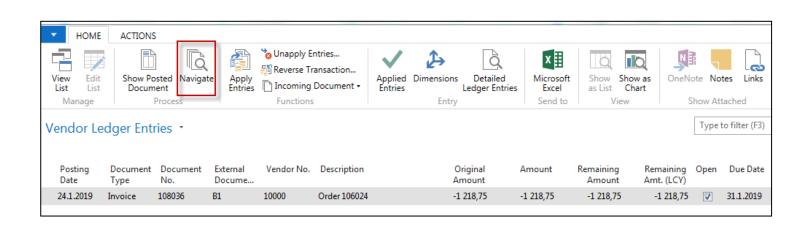

Ledger

Customer

Ledger

Vendor

Ledger

Ledger .edgers

# Result of Navigation

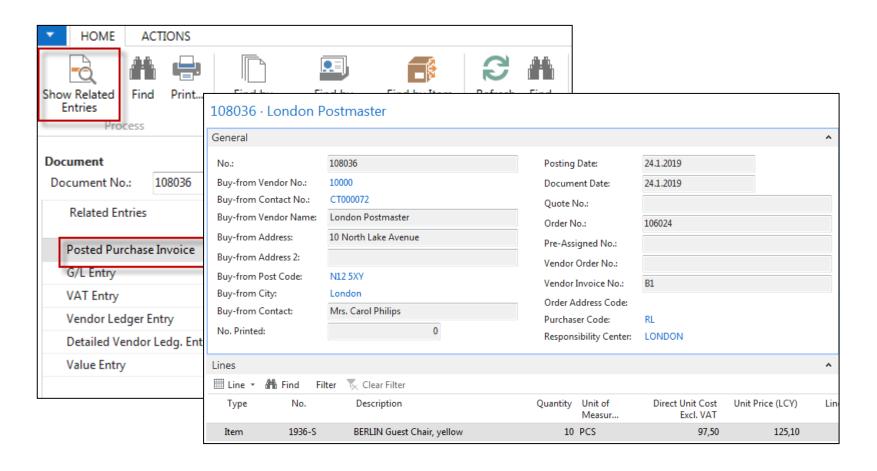

## End of the section

Purchase example and impacts (inventory, Vendor Ledger Entries and General Ledge)

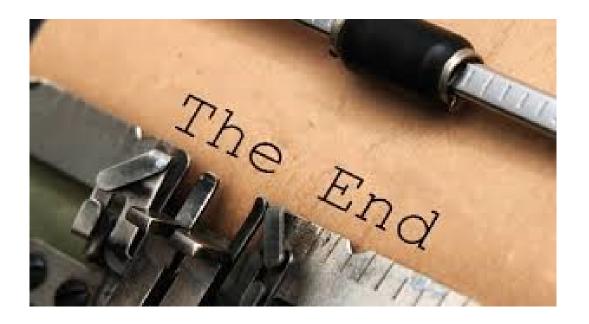